# **QUICK START GUIDE COMPASS RMS**

# **RMServer**

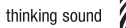

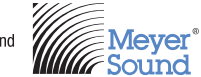

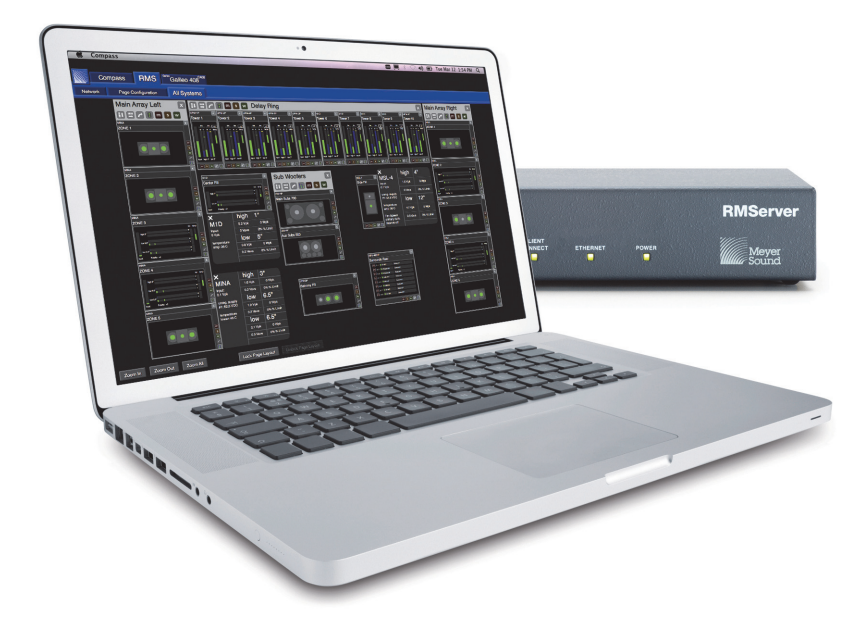

*Keep these important operating instructions. Check www.meyersound.com for updates.*

© 2014 Meyer Sound Laboratories RMServer Quick Start Guide, PN 05.222.005.01 C

The contents of this manual are furnished for informational purposes only, are subject to change without notice, and should not be construed as a commitment by Meyer Sound Laboratories Inc. Meyer Sound assumes no responsibility or liability for any errors or inaccuracies that may appear in this manual. Except as permitted by applicable copyright law, no part of this publication may be reproduced, stored in a retrieval system, or transmitted, in any form or by any means, electronic, mechanical, recording or otherwise, without prior written permission from Meyer Sound.

Compass RMS, RMServer, and all alpha-numeric designations for Meyer Sound products are trademarks of Meyer Sound. Meyer Sound and the Meyer Sound wave logo are registered trademarks of Meyer Sound Laboratories Inc. (Reg. U.S. Pat. & Tm. Off.). All third-party trademarks mentioned herein are the property of their respective trademark holders.

# **CONTENTS**

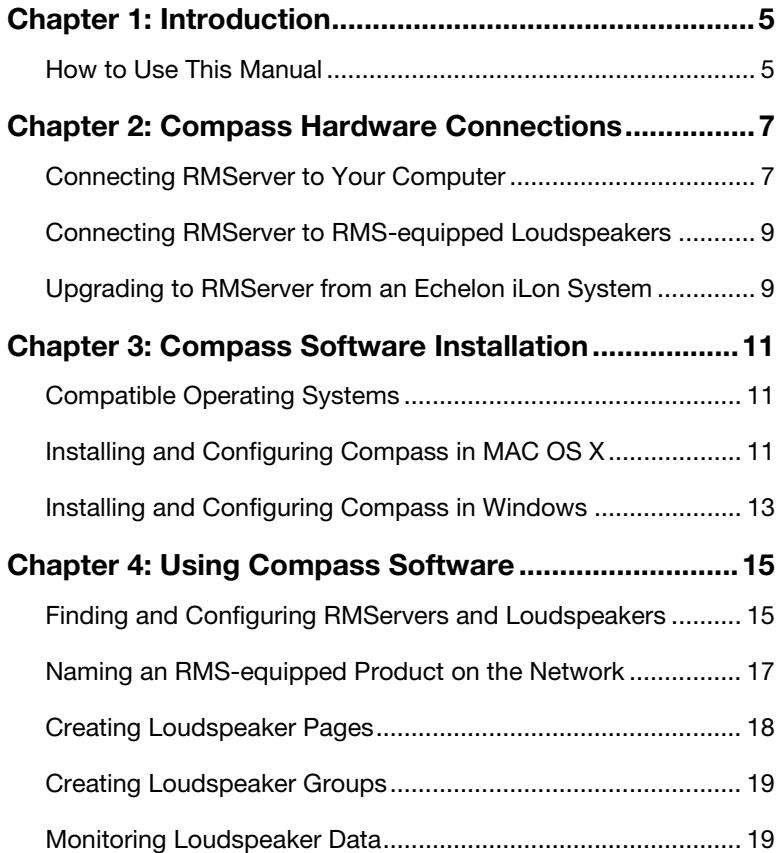

# <span id="page-4-0"></span>**CHAPTER 1: INTRODUCTION**

This Quick Start guide discusses how to do the following:

- Connect RMServer to your computer and RMS-equipped loudspeakers (see Chapter 2, ["Compass Hardware Connections"](#page-6-2)).
- Install and configure RMServer software (see [Chapter 3, "Compass Software Installation"](#page-10-3)).
- Use the Compass control software to create pages, groups, and monitor loudspeaker data (see [Chapter 4, "Using Compass Software"](#page-14-2)).

## <span id="page-4-1"></span>**HOW TO USE THIS MANUAL**

Make sure to read this user guide in its entirety before configuring a system with Compass RMS. In particular, pay close attention to material related to safety issues.

As you read this user guide, you will encounter the following icons for notes, tips, and cautions:

**NOTE:** A note identifies an important or useful piece of information relating to the Ήī topic under discussion.

**TIP:** A tip offers a helpful tip relevant to the topic at hand.

**CAUTION:** A caution gives notice that an action may have serious consequences and could cause harm to equipment or personnel, or could cause delays or other problems. **!**

Information and specifications are subject to change. Updates and supplementary information are available at [www.meyersound.com.](http://meyersound.com/)

Meyer Sound Technical Support is available at:

- **Tel:** +1 510 486.1166
- **Tel:** +1 510 486.0657 (after hours support)
- Web: [www.meyersound.com/support](http://meyersound.com/support/)
- **Email:** techsupport@meyersound.com

# <span id="page-6-2"></span><span id="page-6-0"></span>**CHAPTER 2: COMPASS HARDWARE CONNECTIONS**

This chapter discusses how to connect RMServer to your computer and RMS-equipped loudspeakers, and how to upgrade an Echelon iLon system.

## <span id="page-6-1"></span>**CONNECTING RMSERVER TO YOUR COMPUTER**

RMServer can connect from its RJ-45 port to a computer Ethernet port, network router, or network switch with a shielded CAT-5e cable. This connection allows remote control from a Mac® or Windows® computer running the Compass control software. RMServer can share the same network with Galileo processors and other network-controlled Meyer Sound devices.

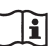

**NOTE:** If you use a router to connect RMServer to a computer, make sure it is correctly configured.

RMServer ships from the factory with a static IP address set to 192.168.0.120. If your network uses a 192.168.0.x network range, you need not change the IP address.

To change RMServer's IP address to another network range:

1. Open a browser window and enter the host name (*rmserver[serial number].local*) in the URL address field. The RMServer's serial number and MAC Address are on the rear panel.

Meyer Sound recommends the following browsers: Internet Explorer, Apple Safari, Google Chrome, or Mozilla Firefox.

2. Log in to RMServer's web server with the default user name and password: *admin*

3. Click the **BASIC SETTINGS** tab.

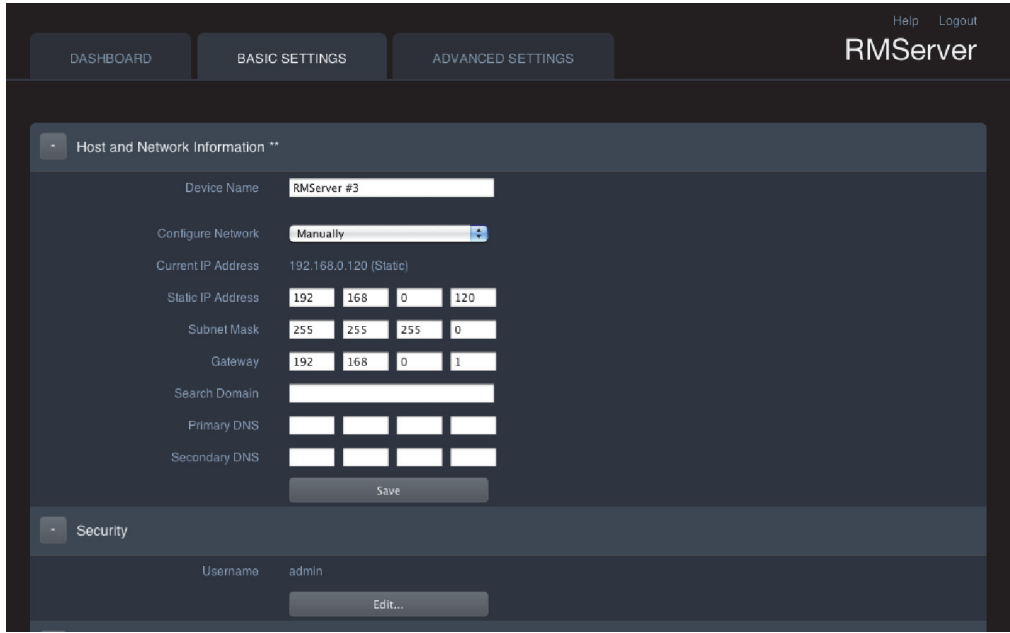

- 4. Enter the desired IPv4 network address in the **Static IP Address** fields.
- 5. Click **Save.**
- 6. Click **Logout** then reboot RMServer. The new IPv4 address will be used after RMServer reboots.

For more information on changing RMServer's IP address, see the *Compass RMS Hardware Guide* (PN 05.222.006.01 Rev. A) available at www.meyersound.com.

#### <span id="page-8-0"></span>**CONNECTING RMSERVER TO RMS-EQUIPPED LOUDSPEAKERS**

RMServer connects to RMS-equipped loudspeakers or an MPS-488HP power supply through twisted-pair cable. To minimize cable length in a Compass RMS network, groups of neighboring loudspeakers can be daisy-chained.

For information on Compass RMS networks and RMServer client and cabling limits, see the *Compass RMS Hardware Guide* (PN 05.222.006.01 Rev. A) available at www.meyersound.com.

## <span id="page-8-1"></span>**UPGRADING TO RMSERVER FROM AN ECHELON ILON SYSTEM**

Previous RMS networks used Echelon iLon hardware. To upgrade from an iLon to a Compass RMS network, see the RMServer section of *Compass RMS Hardware Guide* (PN 05.222.006.01 Rev. A) available at www.meyersound.com.

# <span id="page-10-3"></span><span id="page-10-0"></span>**CHAPTER 3: COMPASS SOFTWARE INSTALLATION**

The Compass software and helper programs included on the Compass installation USB flash drive are frequently updated. To download the latest software, visit the *[Meyer Sound Software](http://www.meyersound.com/products/software)  [Updates](http://www.meyersound.com/products/software)* page:

<http://www.meyersound.com/products/software>

#### <span id="page-10-1"></span>**COMPATIBLE OPERATING SYSTEMS**

Active Meyer Sound products are compatible with current Apple Computer and Microsoft Windows operating systems, and one release prior to the most current. For more information about specific versions, visit the *[Meyer Sound Software Updates](http://www.meyersound.com/products/software)* page:

<http://www.meyersound.com/products/software>

#### <span id="page-10-2"></span>**INSTALLING AND CONFIGURING COMPASS IN MAC OS X**

#### **Installing Compass in Mac OS X**

To install Compass and helper utilities on Mac OS X:

- 1. Insert the Compass installation USB flash drive in the Mac OS X computer.
- 2. To install the AVDECC Proxy system preference panel, open **avdeccproxy-[1.x.x] macosx.pkg** on the USB flash drive, and follow the installer's instructions.
- 3. To install the Compass application, open **Compass-[3.x.x-x]-osx-universal.dmg** on the USB flash drive, and follow the installer's instructions.

## **Configuring Compass in Mac OS X**

To configure your system to connect to an RMServer on your network:

1. Open the AVDECC Proxy panel from System Preferences. The AVDECC Proxy Configuration window opens.

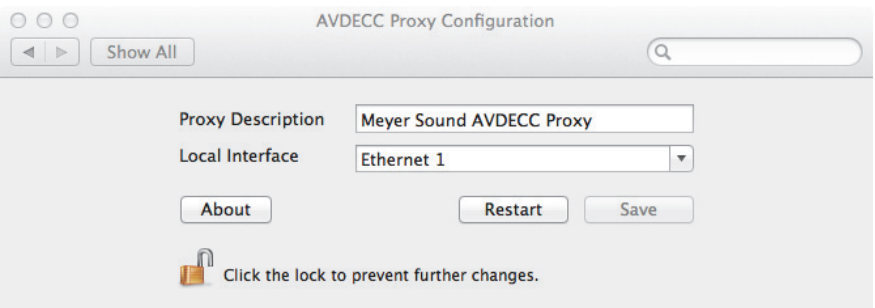

- 2. Select the **Local Interface** used to connect Compass to your RMServer. Meyer Sound recommends the Ethernet Local Interface.
- 3. Click **Save**.
- 4. Click **Restart**.

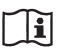

**NOTE:** An AVDECC Proxy process runs in the background on your computer. It is accessible from the System Preferences.

## <span id="page-12-0"></span>**INSTALLING AND CONFIGURING COMPASS IN WINDOWS**

#### **Installing Compass in Windows**

If you have an internet connection, you can install the Compass Software using the bundled installer.

To install Compass and its helper utilities on Windows using the bundled installer:

1. Insert the Compass installation USB flash drive in the Windows computer.

In each of the next steps, follow the standard extraction and installation instructions.

- 2. Run the **Compass-3.x.x-xxxx-Installer.exe**.The four digits following the version number comprise the build number of the Compass Program.
- 3. Follow the instructions to install the helper programs (Bonjour, WinPcap, and AVDECC Proxy). The installer skips programs already installed.

After the helper programs finish installing, the Compass program installs. It automatically upgrades any previous Compass control software.

If you do not have an internet connection, you must download the unbundled installer files from:

<http://www.meyersound.com/products/software>

To install Compass and its helper utilities on Windows using the unbundled installer, you must install each application in the following order:

- 1. To install Bonjour Print Services, unzip **BonjourPSSetup.zip**, run the installer, and follow the instructions.
- 2. To install the WinPcap packet capture tool, open **WinPcap\_[4\_x\_x].exe** and follow the instructions.
- 3. To install the AVDECC Proxy utility, open **avdeccproxy-[1.x.x]-win32.msi** and follow the instructions.
- 4. To install the Compass software application, open **Compass-[3.x.x.]-[xxxx] Windows.msi** and follow the instructions.

**NOTE:** Bonjour, WinPcap, and AVDECC Proxy processes run in the background on your computer. They can be accessed using the Services tool in *Windows Control Panel > Administrative Tools*.

#### **Configuring Compass in Windows**

To configure your system to connect to RMServers on your network, you must launch the AVDECC Proxy application:

1. From the *Computer > Program Files > Meyer Sound* folder, open **AVDECC Proxy**. The **AVDECC Proxy Config** window opens.

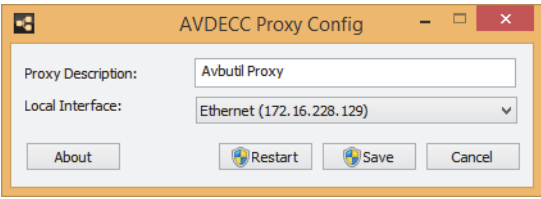

2. Select the **Local Interface** you wish to use to connect Compass to your RMServers.

**NOTE:** Since WinPcap does not allow sending raw data packets over a wireless Πì network, Compass RMS for Windows cannot be used with wireless networks.

3. Minimize the **AVDECC Proxy Config** window so you can quickly to check service status.

To check the status of the AVDECC Proxy service, click the task bar notification area.

If the AVDECC Proxy service stops for any reason, you must reboot your computer and restart the service to restore Compass communication with RMServers.

# <span id="page-14-2"></span><span id="page-14-0"></span>**CHAPTER 4: USING COMPASS SOFTWARE**

This chapter will help you get started quickly using the Compass software.

#### <span id="page-14-1"></span>**FINDING AND CONFIGURING RMSERVERS AND LOUDSPEAKERS**

To find connected RMServers:

- 1. Open the Compass application.
- 2. Click the **RMS** tab. Compass automatically searches for running RMServers connected to the local network and displays them on the **Network** page of the **RMS** tab.

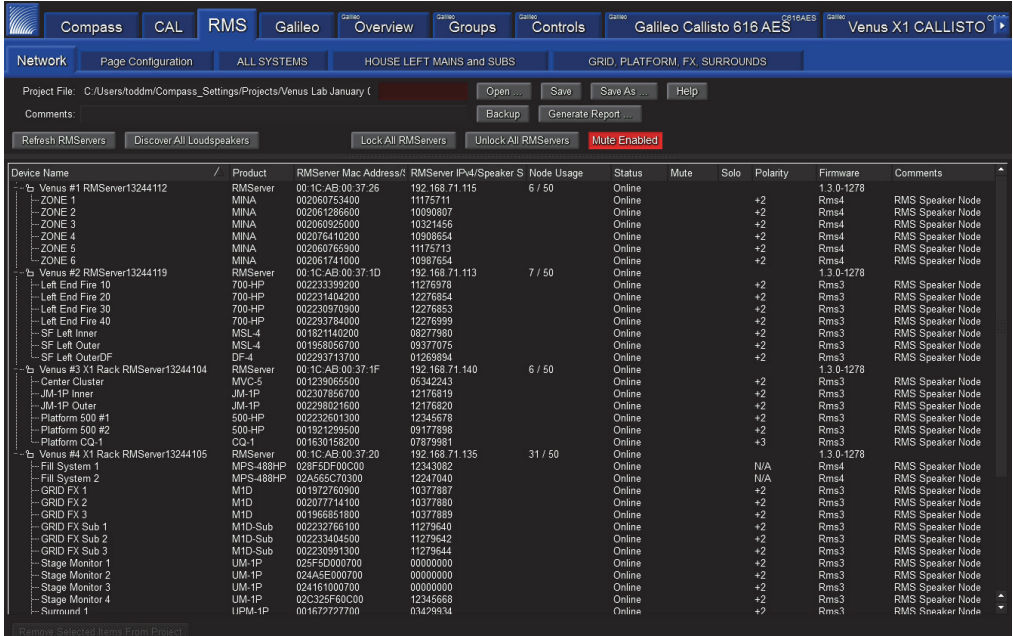

3. To find loudspeakers and devices equipped with RMS Modules that are connected to this Compass system, click **Discover All Loudspeakers**. Depending on the system size, this can take several minutes.

## **Setting IDs for Legacy RMS Cards**

Loudspeakers and modules with older RMS cards will not automatically report their type and ID (serial number) to Compass. They must be manually set in Compass before they can be used in a Compass RMS network. These parameters must be reset if the RMS module is moved to a different loudspeaker.

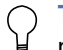

**TIP:** When updating an entire system of legacy RMS modules, we recommend making a list of all models and serial numbers before beginning.

To set the loudspeaker type and ID (serial number) for a legacy RMS-equipped loudspeaker or module:

1. Right-click the desired loudspeaker in the **Product** column, and choose **Initialize Loudspeaker Identity** from the menu.

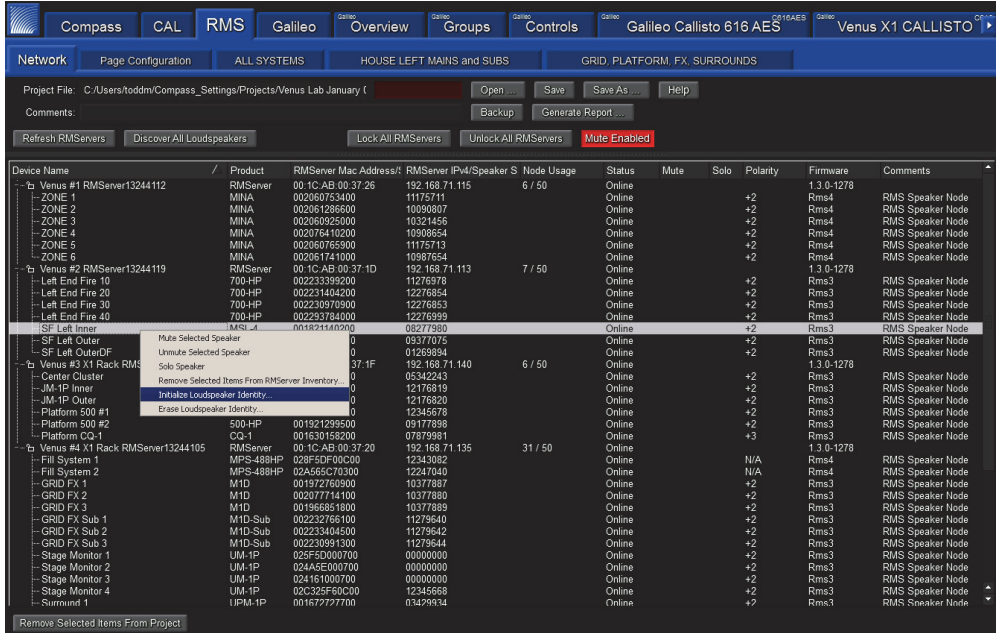

2. Click in the **Loudspeaker Product** field and choose the model from the menu.

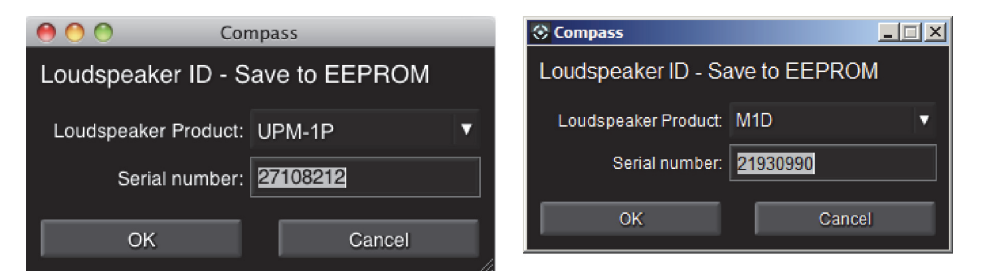

*Editing the Loudspeaker ID parameters for Windows (left) and Mac (right)*

- 3. Enter the loudspeaker's serial number in the **Serial Number** field.
- 4. Click **OK** to save the changes to this loudspeaker.

#### <span id="page-16-0"></span>**NAMING AN RMS-EQUIPPED PRODUCT ON THE NETWORK**

To rename an RMS-equipped product found on the network:

- 1. Double-click the product in the **Device Name** column you wish to rename. The device name can contain up to 18 characters.
- 2. Press **Enter** to save the new name.

This device name is saved to the RMS Module that remains with the product, and is used whenever it is reconnected and discovered on the network.

## <span id="page-17-0"></span>**CREATING LOUDSPEAKER PAGES**

The **Page Configuration** tab lets you create pages of loudspeakers that you want to observe together.

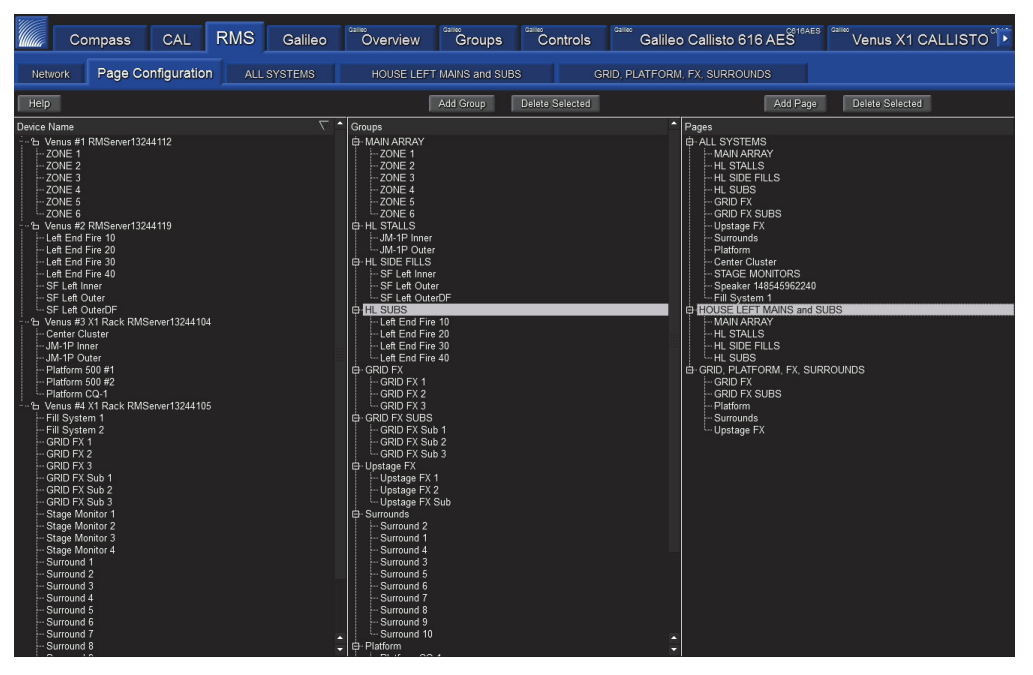

*Figure 1: Page Configuration page with loudspeakers and MPS-488HPs assigned to groups and pages*

To create and populate a page with loudspeakers:

1. On the **Page Configuration** page of the **RMS** tab, click **Add Page**. A new tab appears to the right of **Page Configuration** for this page. Figure 1 shows the following pages:

#### **ALL SYSTEMS**

#### **HOUSE LEFT MAINS and SUBS**

#### **GRID, PLATFORM, FX, SURROUNDS**

2. Drag loudspeakers from the **Loudspeakers** column and drop them on the desired page in the Pages column. A rectangular magenta outline appears when the cursor hovers over a page.

## <span id="page-18-0"></span>**CREATING LOUDSPEAKER GROUPS**

It can be convenient to visually monitor a group of loudspeakers on one page.

To create a loudspeaker Group:

- 1. Click **Add Group** from the **RMS** tab's **Page Configuration** page.
- 2. Drag loudspeakers from the **Loudspeakers** column and drop them on the desired group in the **Groups** column.
- 3. Drag groups from the **Groups** column and drop them on the desired page in the **Pages** column. A box with a magenta outline appears when the cursor hovers over a page. Groups and individual loudspeakers can be freely mixed on the same page.

## <span id="page-18-1"></span>**MONITORING LOUDSPEAKER DATA**

1. Click a page tab to display the desired loudspeaker data.

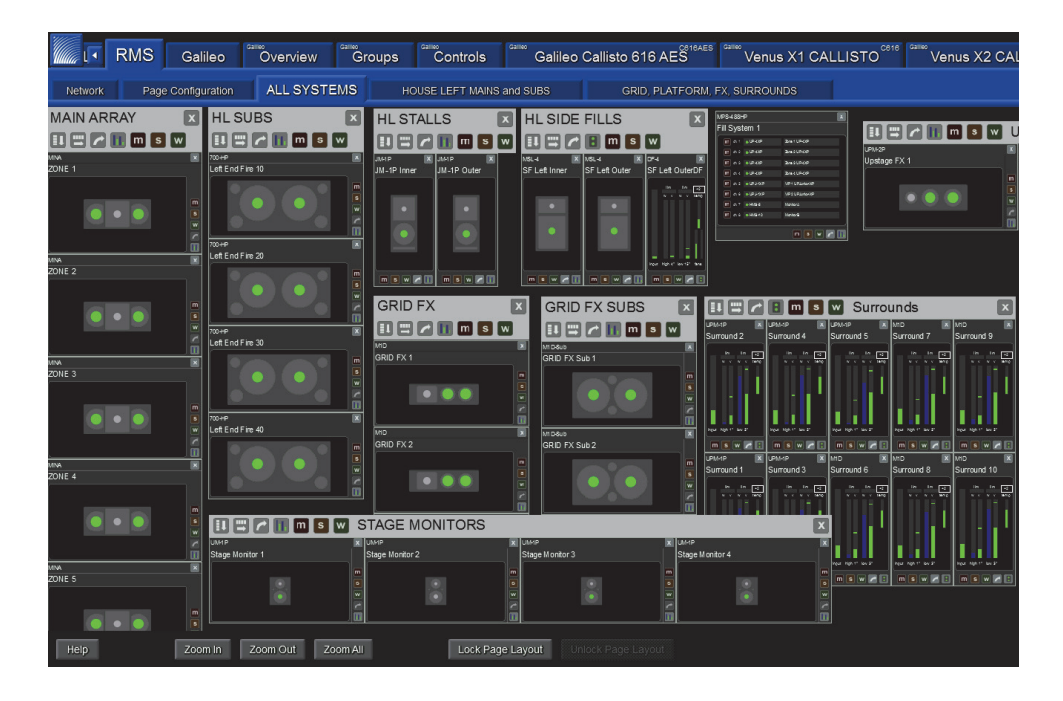

2. Click the button in the bottom-right corner of each loudspeaker display to toggle it between icon and data view.

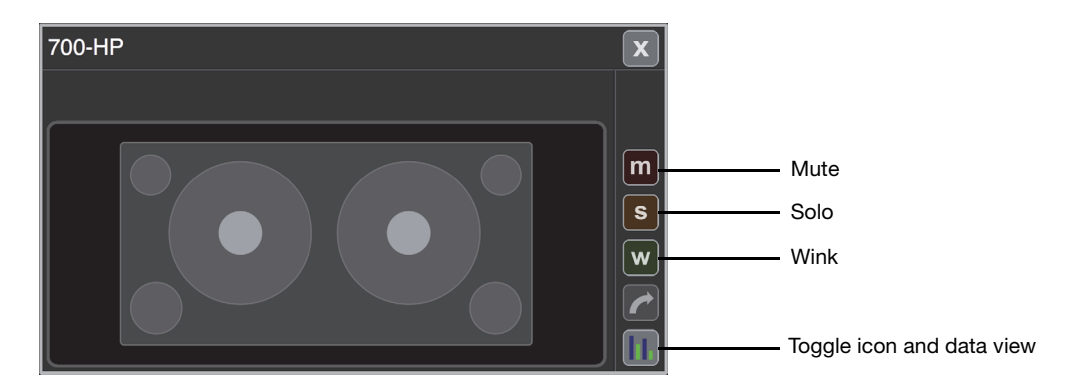

- 3. Hover the cursor over the center of a loudspeaker to display its most important parameters.
- 4. On the right side of each display, click the **M** and **S** buttons to toggle the mute and solo status, respectively.
- 5. Click the **W** button to wink the loudspeaker.

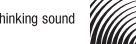

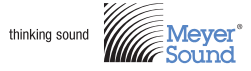

Meyer Sound Laboratories Inc. 2832 San Pablo Ave. Berkeley, CA 94702

www.meyersound.com T: +1 510 486.1166 F: +1 510 486.8356

© 2014 Meyer Sound. All rights reserved. Compass RMS Quick Start Guide, PN 05.222.005.01 C